# School District No. 73 Kamloops Thompson MyEducationBC Counsellor Training Materials Part 2

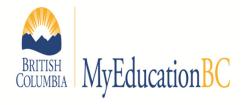

- Equivalency
- Print Student Schedule
- Modifying a current student's schedule
- Creating a schedule for a new student
- Other useful screens
- Useful Reports (work in progress)

**Brad Epp** 

bepp@sd73.bc.ca

778-471-6061 local 265

## **Entering Courses for Out of Province Students.**

- 1. Select the student that you want to add the BC Course Equivalent to
- 2. Click Transcript
- 3. Click Options, then Add
- 4. Complete the fields in the image. Use the magnifying glass to show a pick list for your options.

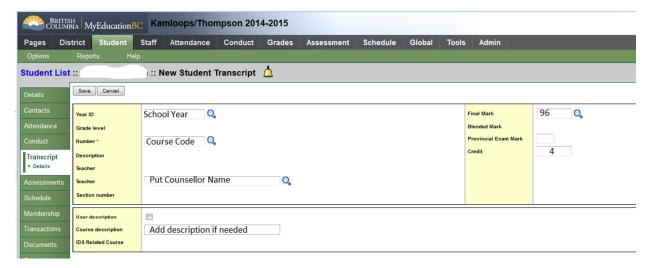

Click Save

## The Two Views of the Student Schedule

## List View:

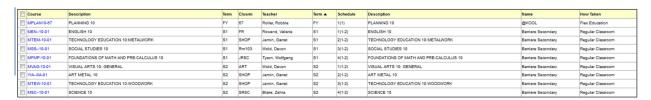

#### How to read the schedule:

- FY 1(1) Means the student has this course full year in the first block (A) on day 1
- S1 1(1-2) means the student has this course in semester 1 in the first block on day 1 (A) and 2 (E)
- S1 2(2) means the student has this course in semester 1 in the first block on day 2 (E)
- Q2 1(1) means the student has this course in the 2nd quarter (1/2 semester) in the first block (A) on day 1

#### The Matrix View:

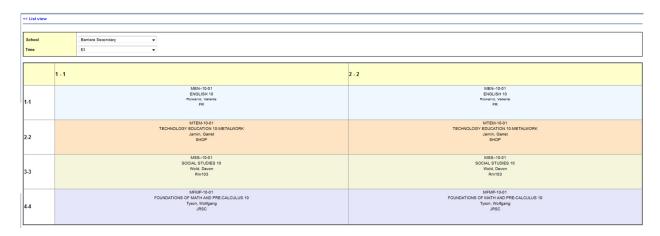

- The current day (1-1) or (2-2) will be highlighted with a red box. If the days are the same, you don't have a day 1/day 2 schedule.
- There will also be a red box around the block that the student is currently in.
- Colours don't mean anything, just breaking up the courses.

## **Printing a Student Schedule**

- 1. Click **Student** top tab
- 2. Select the student you wish to view via [Ctrl] + F or **Options, Query**.
- 3. Click Schedule side tab
- 4. Click **Reports**, then students, and select the type of report you wish.

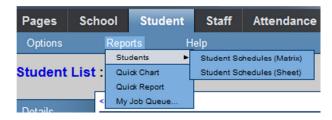

5. Click Run

# Student Schedules (Sheet)

#### Devito, Sarb

| Course         | Description                             | Room  | Teacher         | Term | Schedule | Credit |
|----------------|-----------------------------------------|-------|-----------------|------|----------|--------|
| MPLAN10-<br>67 | PLANNING 10                             | 67    | Roller, Robbie  | FY   | 1(1)     | 4.0000 |
| MEN10-01       | ENGLISH 10                              | FR    | Rowand, Valerie | S1   | 1(1-2)   | 4.0000 |
| MVAG-10-01     | VISUAL ARTS 10: GENERAL                 | ART   | Wold, Devon     | S2   | 1(1-2)   | 4.0000 |
| MTEM-10-01     | TECHNOLOGY EDUCATION 10:METALWORK       | SHOP  | Jamin, Garret   | S1   | 2(1-2)   | 4.0000 |
| YIA0A-01       | ART METAL 10                            | SHOP  | Jamin, Garret   | S2   | 2(1-2)   | 4.0000 |
| MSS10-01       | SOCIAL STUDIES 10                       | Rm103 | Wold, Devon     | S1   | 3(1-2)   | 4.0000 |
| MTEW-10-01     | TECHNOLOGY EDUCATION 10:WOODWORK        | SHOP  | Jamin, Garret   | S2   | 3(1-2)   | 4.0000 |
| MFMP-10-01     | FOUNDATIONS OF MATH AND PRE-CALCULUS 10 | JRSC  | Tyson, Wolfgang | S1   | 4(1-2)   | 4.0000 |
| MSC10-01       | SCIENCE 10                              | SRSC  | Blake, Zahra    | S2   | 4(1-2)   | 4.0000 |

## Student Schedules (Matrix)

#### Devito, Sarb

|   | 1                                                                                                    | 2                                                                                                    |  |  |
|---|----------------------------------------------------------------------------------------------------|----------------------------------------------------------------------------------------------------|--|--|
| 1 | [S1] ENGLISH 10<br>Rowand, Valerie - FR<br>[S2] VISUAL ARTS 10:<br>GENERAL<br>Wold, Devon - ART                        | [S1] ENGLISH 10<br>Rowand, Valerie - FR<br>[S2] VISUAL ARTS 10:<br>GENERAL<br>Wold, Devon - ART                        |  |  |
| 2 | [S1] TECHNOLOGY<br>EDUCATION<br>10:METALWORK<br>Jamin, Garret - SHOP<br>[SZ] ART METAL 10<br>Jamin, Garret - SHOP      | [S1] TECHNOLOGY<br>EDUCATION<br>10:METALWORK<br>Jamin, Garret - SHOP<br>[S2] ART METAL 10<br>Jamin, Garret - SHOP      |  |  |
| 3 | [S1] SOCIAL STUDIES 10<br>Wold, Devon - Rm103<br>[S2] TECHNOLOGY<br>EDUCATION<br>10:WOODWORK<br>Jamin, Carret - SHOP   | [S1] SOCIAL STUDIES 10<br>Wold, Devon - Rm103<br>[S2] TECHNOLOGY<br>EDUCATION<br>10:WOODWORK<br>Jamin, Garret - SHOP   |  |  |
| 4 | [S1] FOUNDATIONS OF<br>MATH AND PRE-CALCULUS<br>10<br>Tyson, Wolfgang - JRSC<br>[S2] SCIENCE 10<br>Blake, Zahra - SRSC | [S1] FOUNDATIONS OF<br>MATH AND PRE-CALCULUS<br>10<br>Tyson, Wolfgang - JRSC<br>[S2] SCIENCE 10<br>Blake, Zahra - SRSC |  |  |

# Modifying a current student's schedule (Matrix View)

- 1. Click the student top tab
- 2. Click the schedule side tab
- 3. Click the workspace sub side tab

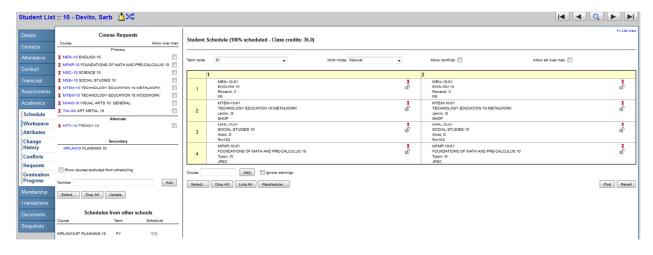

#### Notes:

- 1. If a course name is in Black that means it is currently used in the schedule.
- 2. If a course name is in Red that means that is NOT currently used in the schedule.
- 3. If you hover over a course name on the left coloured boxes will appear on the matrix to show where the course lies in the timetable.

## **Alternate Courses**

If there is a course in the Alternate area, click on the blue course name and select the alternate course type and choose between substitute and Auto-fill.

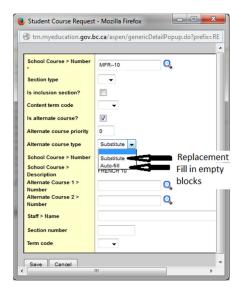

# Handling Course Requests (Left Side of Matrix View)

To add course request(s):

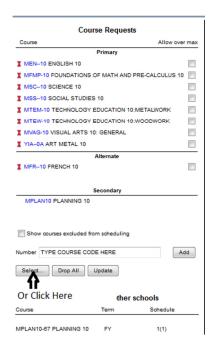

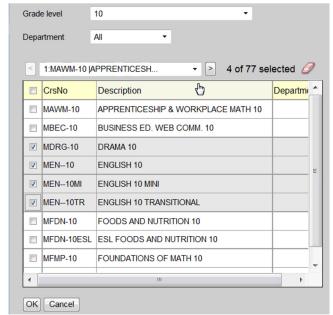

Notes: [Ctrl] + F works here

To Drop a course request, click on the **1** icon next to the course.

## Notes:

- 1. Drop All removes all course requests
- 2. Update brings courses from the right (matrix) back to the course request (except for alternates)

## Schedule Matrix (Right Side of Matrix View)

• Toggle Allow conflicts and Allow all over max

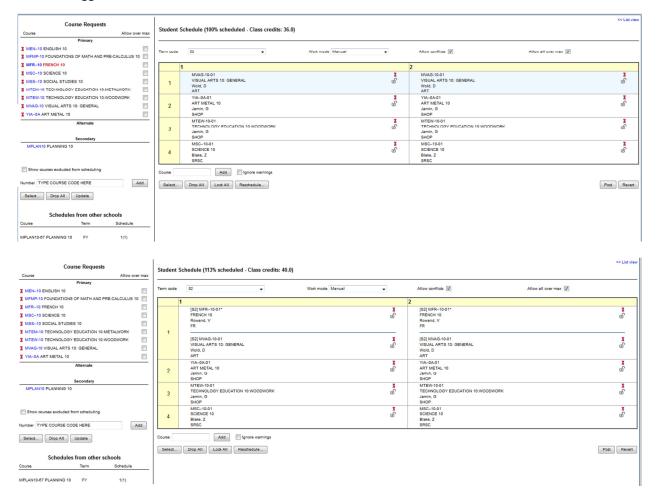

#### Work modes:

- 1. Manual: You drag and drop the course into the schedule
- 2. Auto-shuffle: When you drag a course from the left side (course requests) to the right side, the course will drop into the schedule and bump the other course out.

Note: Student Schedule (XX % scheduled – speaks to the number of blocks filled out of the number of blocks available). Note a student could be full time and be 75% scheduled, because they are not taking any off time tabled courses.

- 1. To lock a course in the schedule, click on the padlock ( ). It will not allow you to change this course in the schedule until you unlock it.
- 2. To do drop a course click ( )
- 3. To add a course, drag it from the course requests on the right or click on

a. Complete the table below to see which courses are available in the block.

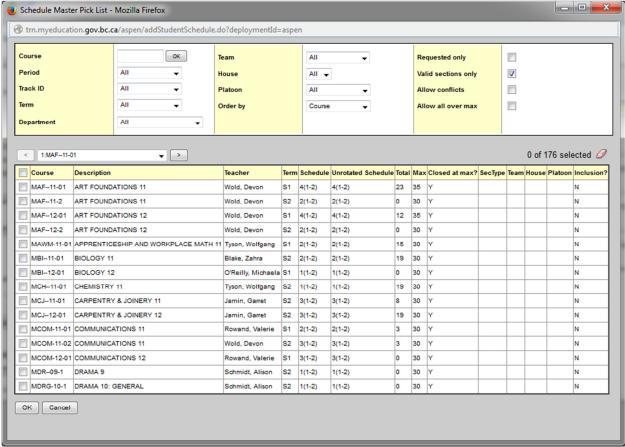

## b. Click ok

#### Notes:

- In the course window \*10 will find all grade 10 courses
- Parent/Child courses you will see them in all in the same time, schedule
- 4. If a student has an empty block, click on the block and the pick list from above opens up and select course(s) that a student can choose from.
- 5. When finished adding courses, click Update on the left side of the screen.
- 6. To start from a blank time table, click Drop All
- 7. Reschedule... will use MyEducation BC's functionality to re-timetable a student.
- 8. To undo any changes click on Revert will bring back the last **posted** (saved) schedule.
- 9. To **FINALIZE** (when you are sure that you are DONE) click

## Creating a schedule for new student

- 1. Add students course requests via [select] or the number box (course code box) on the left side of the workspace screen.
- 2. Click Reschedule... and then manually add courses.
- 3. Click
- 4. Click Update

## **Change History**

Keeps historical record of **all** of the course changes made for a student. If all records are lost, you can use it to rebuild a student schedule.

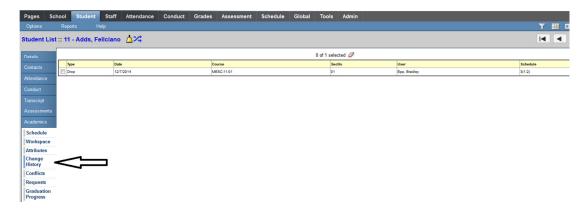

## **Conflict Matrix Screen**

The current listing of courses the student is enrolled in and alternates to see other course options for the same courses

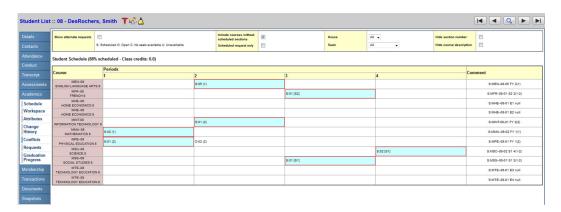

#### Notes:

- 1. The scheduled course has a red box around it.
- 2. Open sections start with **O:[number of open seats]**

## **Useful Reports (Need to Add to Counsellor Security Role)**

1. Students with open slots in timetable

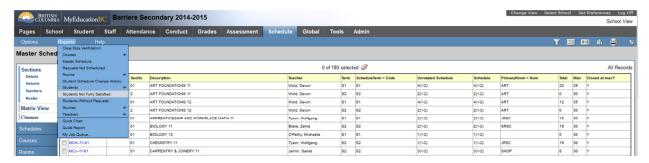

## 2. Class Lists

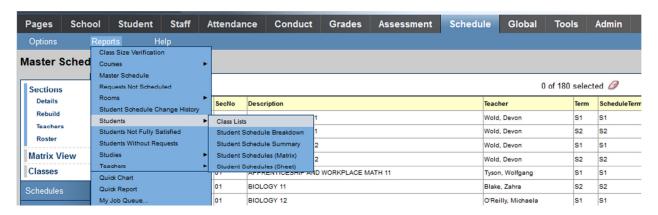

## 3. Student Change History

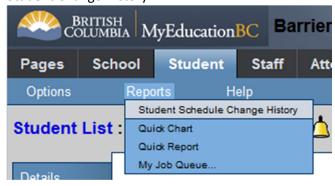